# **Editing Your Abstract Photography**

# **Open Image in Photoshop**

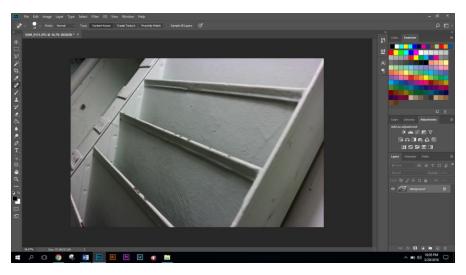

# **Rotate (If Needed)**

Click on "Image" (on the top menu) > Click "Rotate" > Choose an option

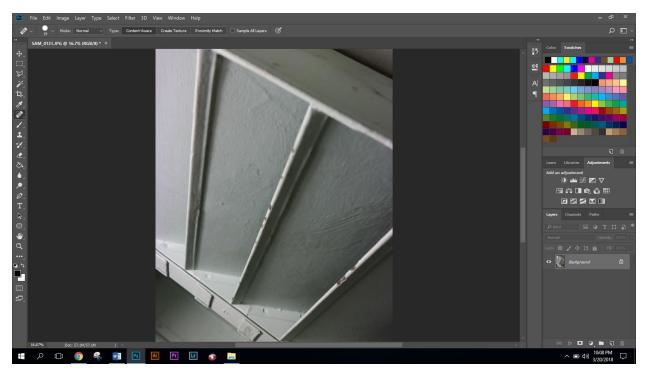

## **Crop (If Needed)**

Using the crop tool , decide how you want to crop your image.

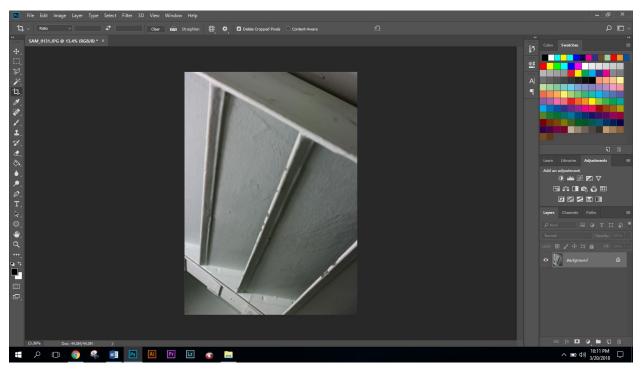

#### **Color Editing Using Hue and Saturation**

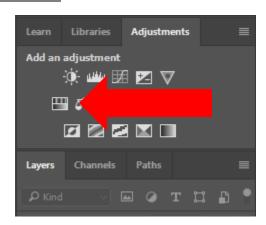

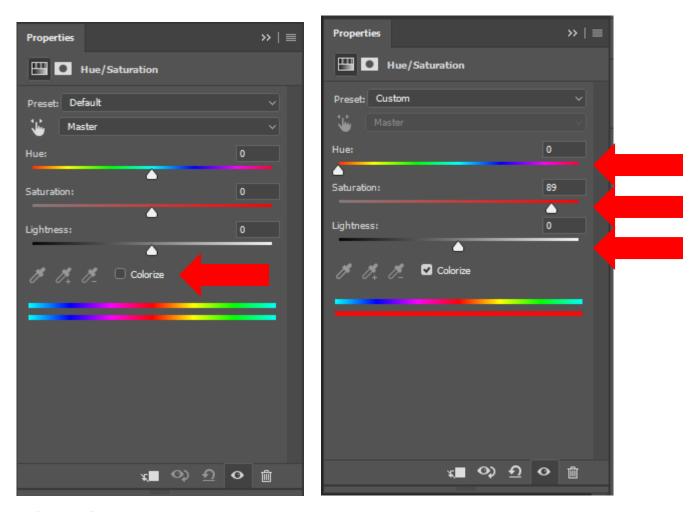

Click "Colorize"

Adjust the "Hue" "Saturation" and "Lightness" as desired

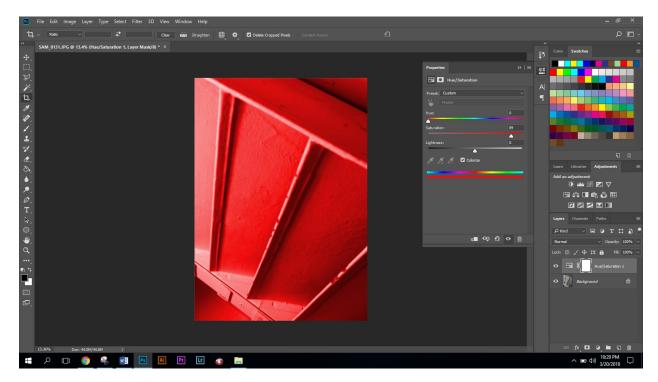

Add a Levels Adjustment (If Needed)

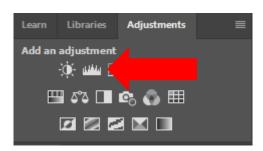

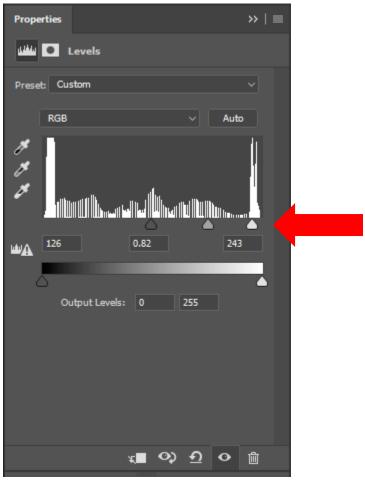

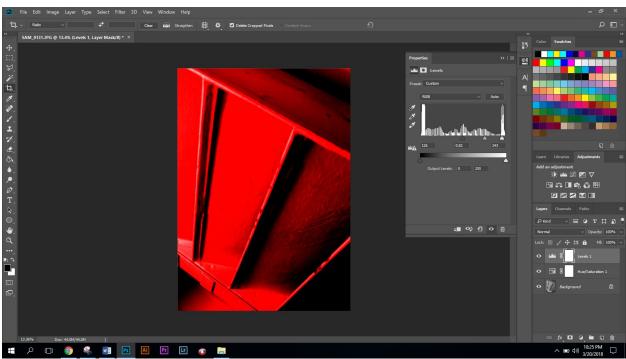

## **Brightness and Contrast (If Needed)**

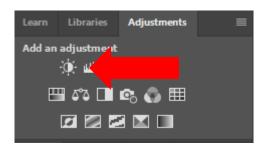

Adjust as desired

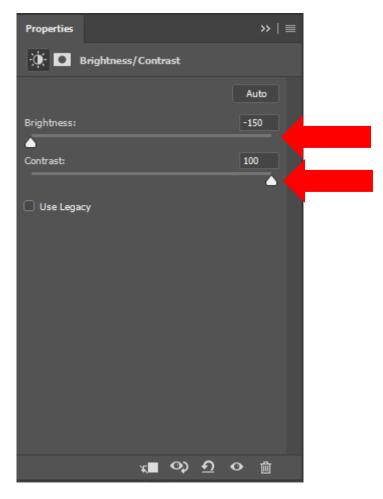

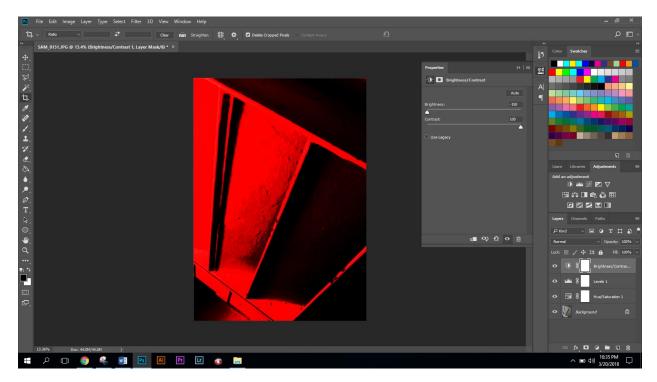

#### **Using Filters (If Needed)**

Merge your layers Click "Layer" > Click "Merge Layers"

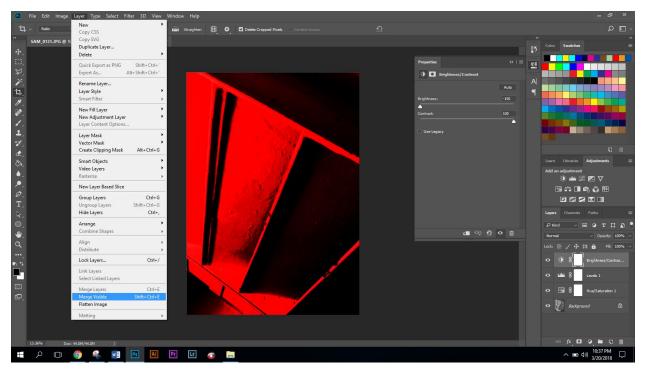

Click "Filter" (on the top menu) > Click "Filter Gallery"

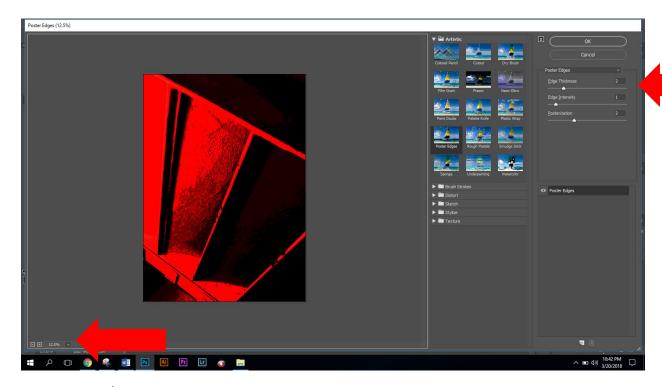

Adjust the size/ zoom out to see the whole picture

Click through the filters and use the adjust menus on the right hand side

Click "Ok" when finished

When finished, save the image as a jpeg

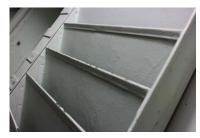

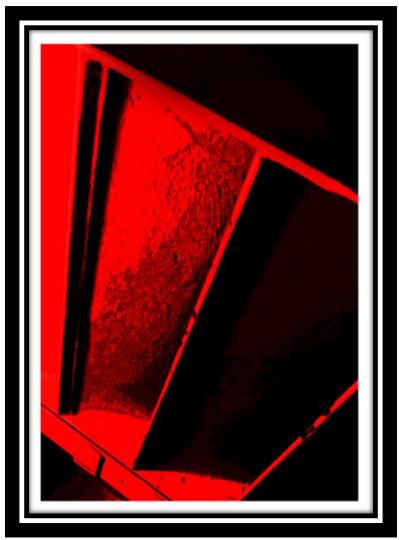